# Создание файла для конкурса

#### создания по понятовая инструкция по гидов и созданию файла для конкурса требова, респу<br>ГАМЦИНАЛИМ Пошаговая инструкция по созданию файла для конкурса, удоволетворяющего техническим требованиям

*ИЗЛАТЕЛЬСКАЯ* **ДЕЯТЕЛЬНОСТЬ B LUKOAE** 

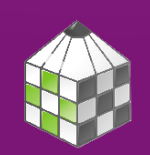

#### нические треоования к работ Технические требования к работам

## Допечатная подготовка

- если файл растровый все слои Пошаговая инструкция по должны быть слиты
- если файл векторный все надписи должны быть переведены в кривые
- размеры изображений
- для печати
	- 154x111 MM 300 dpi CMYK
- для интернета

JPG 72 ppi RGB

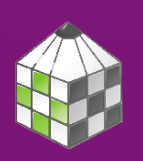

M3 A AT FA HC K A 9 R IIIKOAF

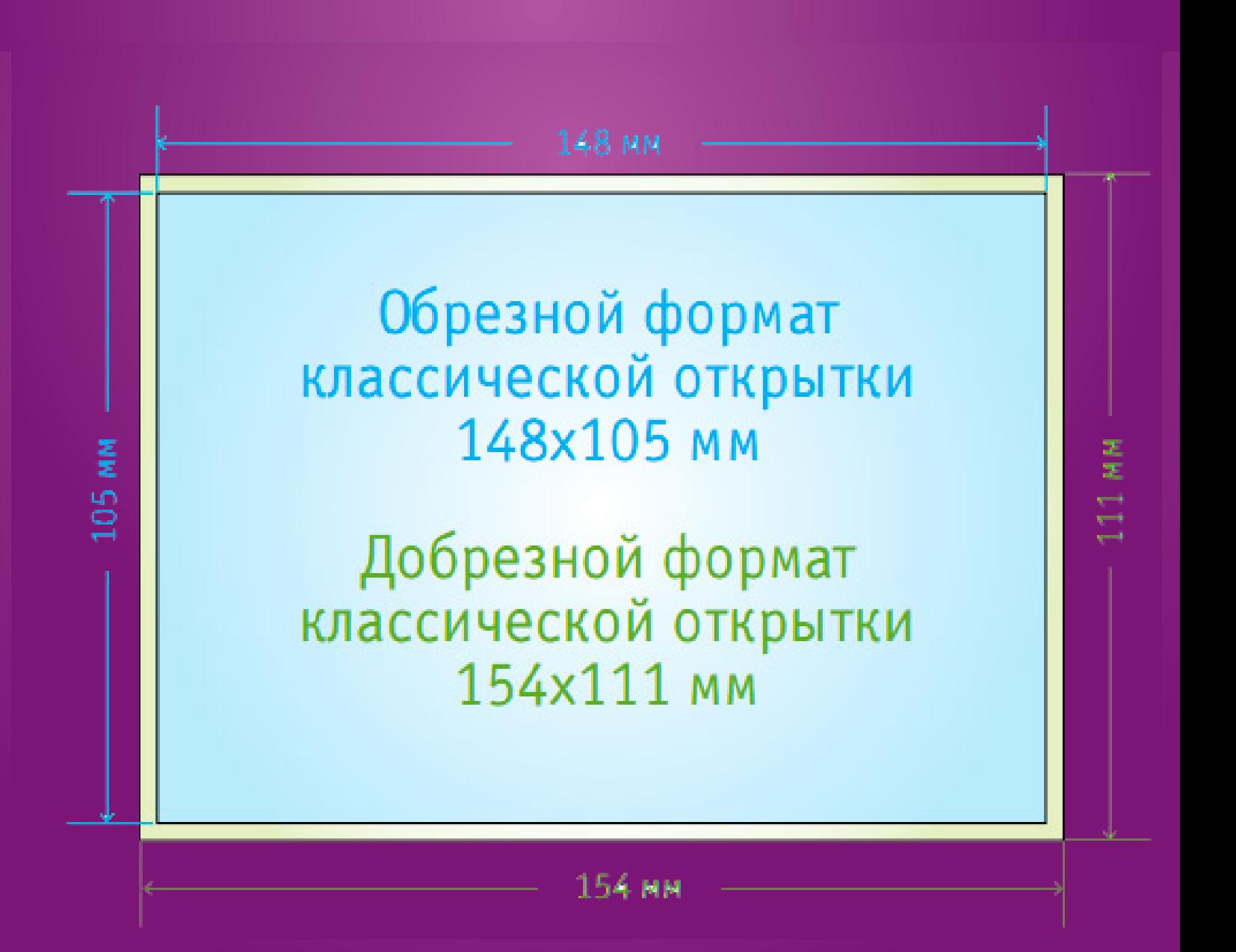

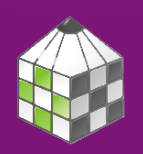

*<u>M3AATFALCKA9</u>* **ДЕЯТЕЛЬНОСТЬ B LUKOAE** 

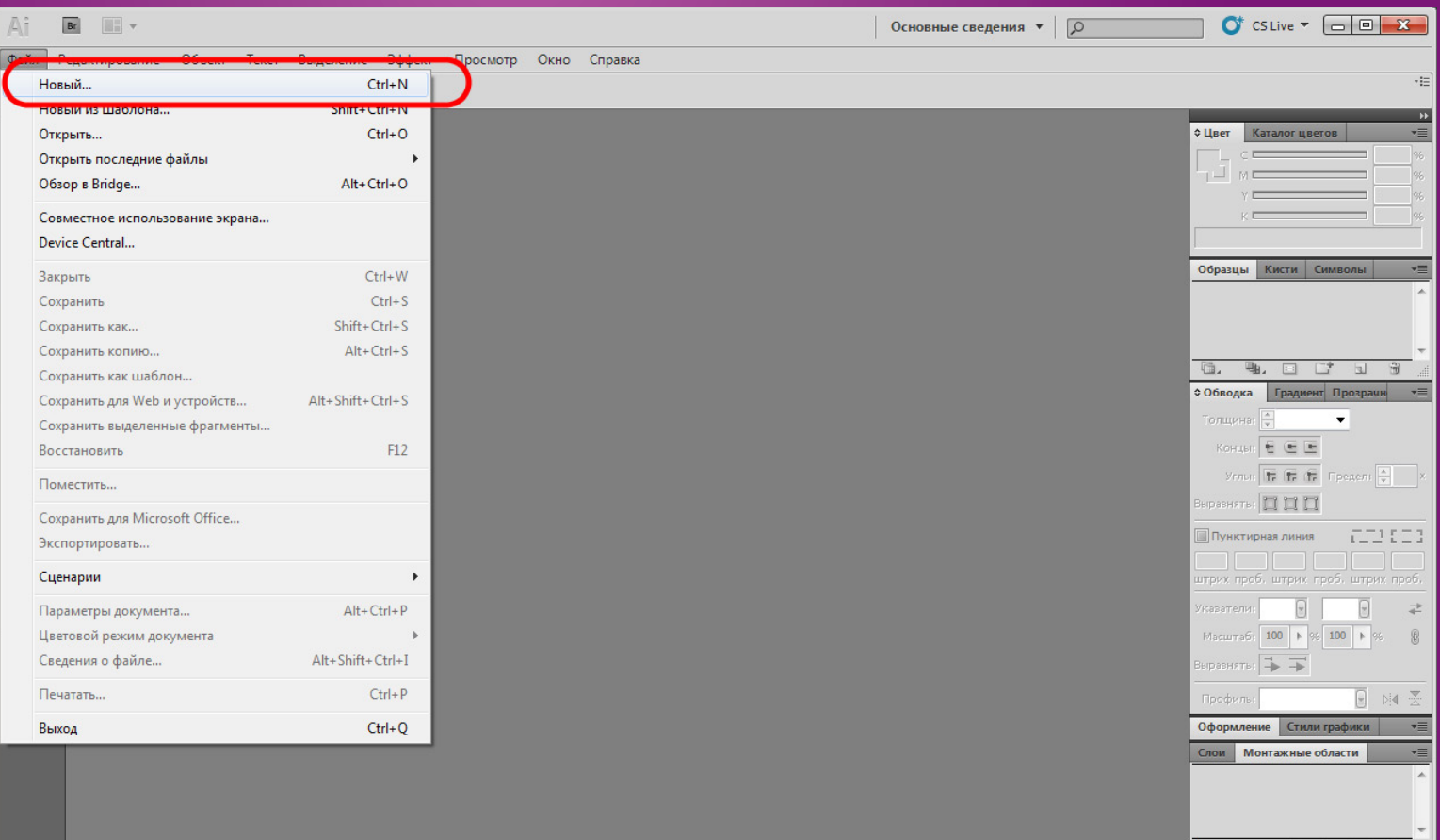

Откройте редактор, в котором вы собираетесь делать вашу работу. Во вкладке меню файл выберите пункт меню «Новый…». На экране появится окно.

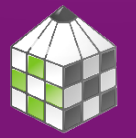

*<u>M3AATFALCKA9</u>* **AESTEABHOCTB BUKOAE** 

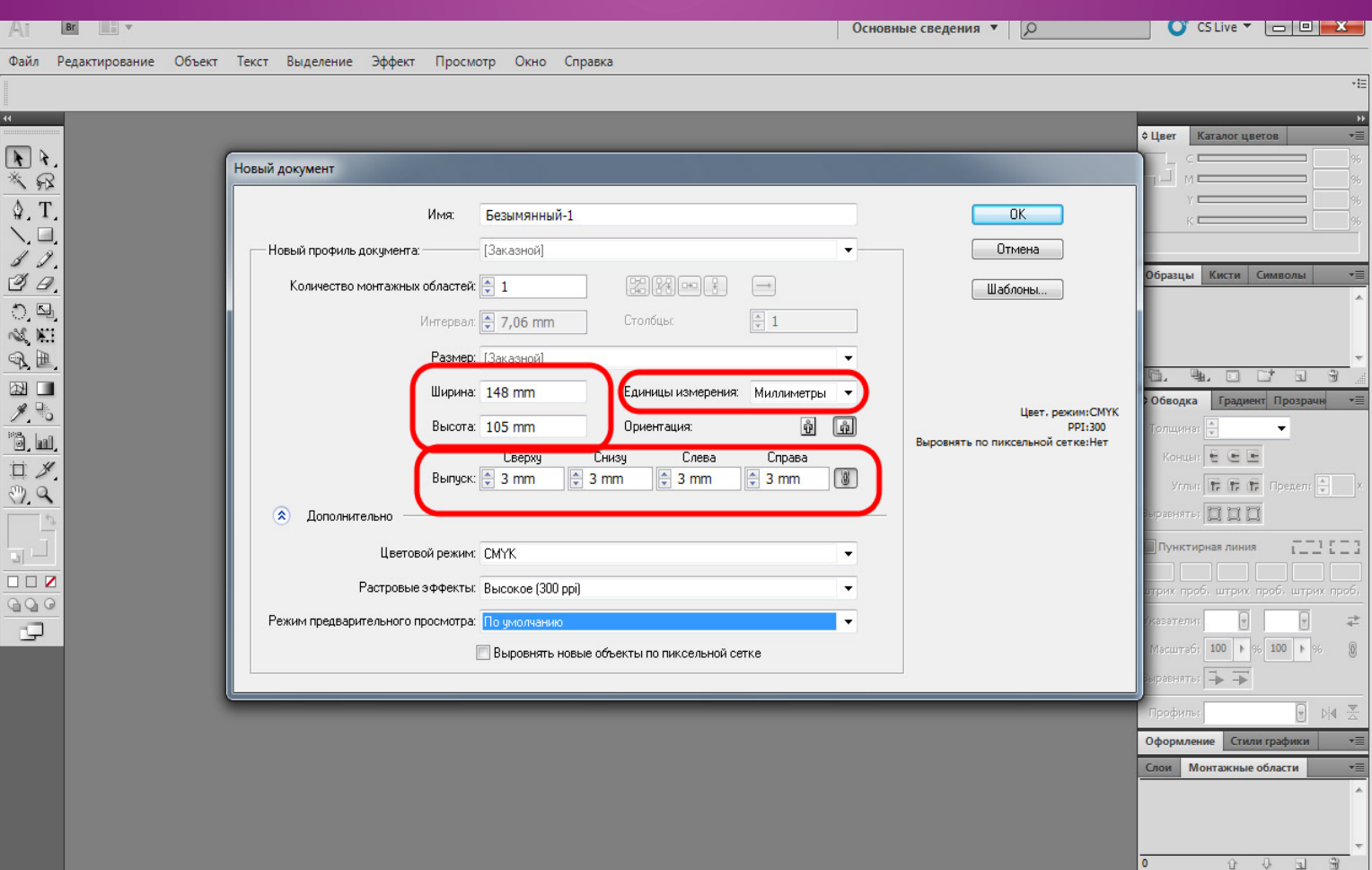

В окне «Новый документ/New» введите данные, в соответствии с указанными на сайте. Мы выбираем ширину и высоту, которые соответствуют размерам после обрезки; выпуск размер - части изображения, которая после печати будет обрезаться. А так же цветовой профиль CMYK и разрешение 300 ppi.

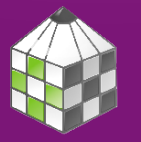

*ИЗЛАТЕЛЬСКАЯ* **AESTEABHOCTB B LUKOAE** 

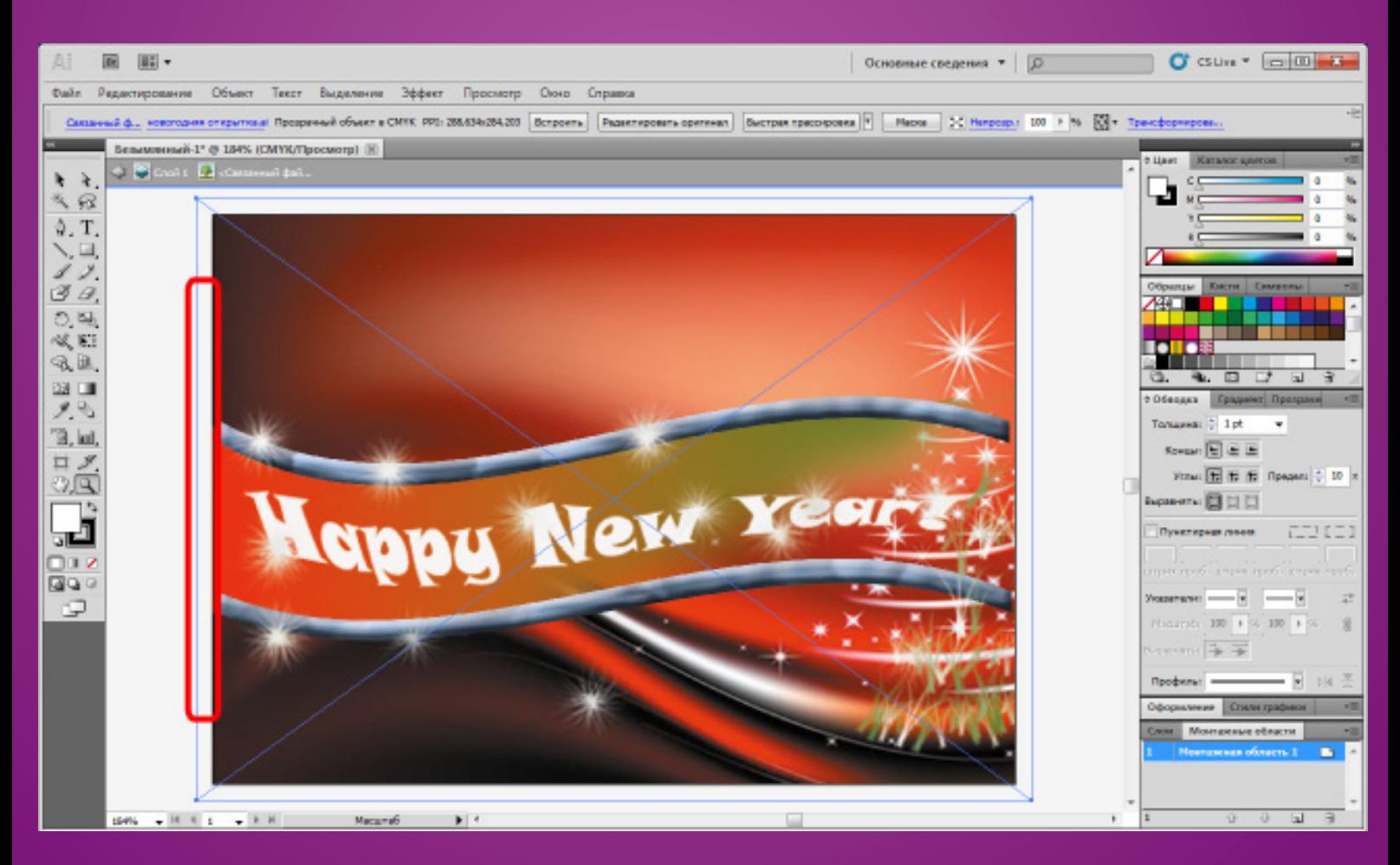

На рисунке область, которая выделена красным, будет отсекаться при послепечатной обрезке.

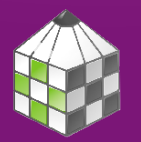

*M3AATFAbCKA9* **ДЕЯТЕЛЬНОСТЬ BUIKOAE** 

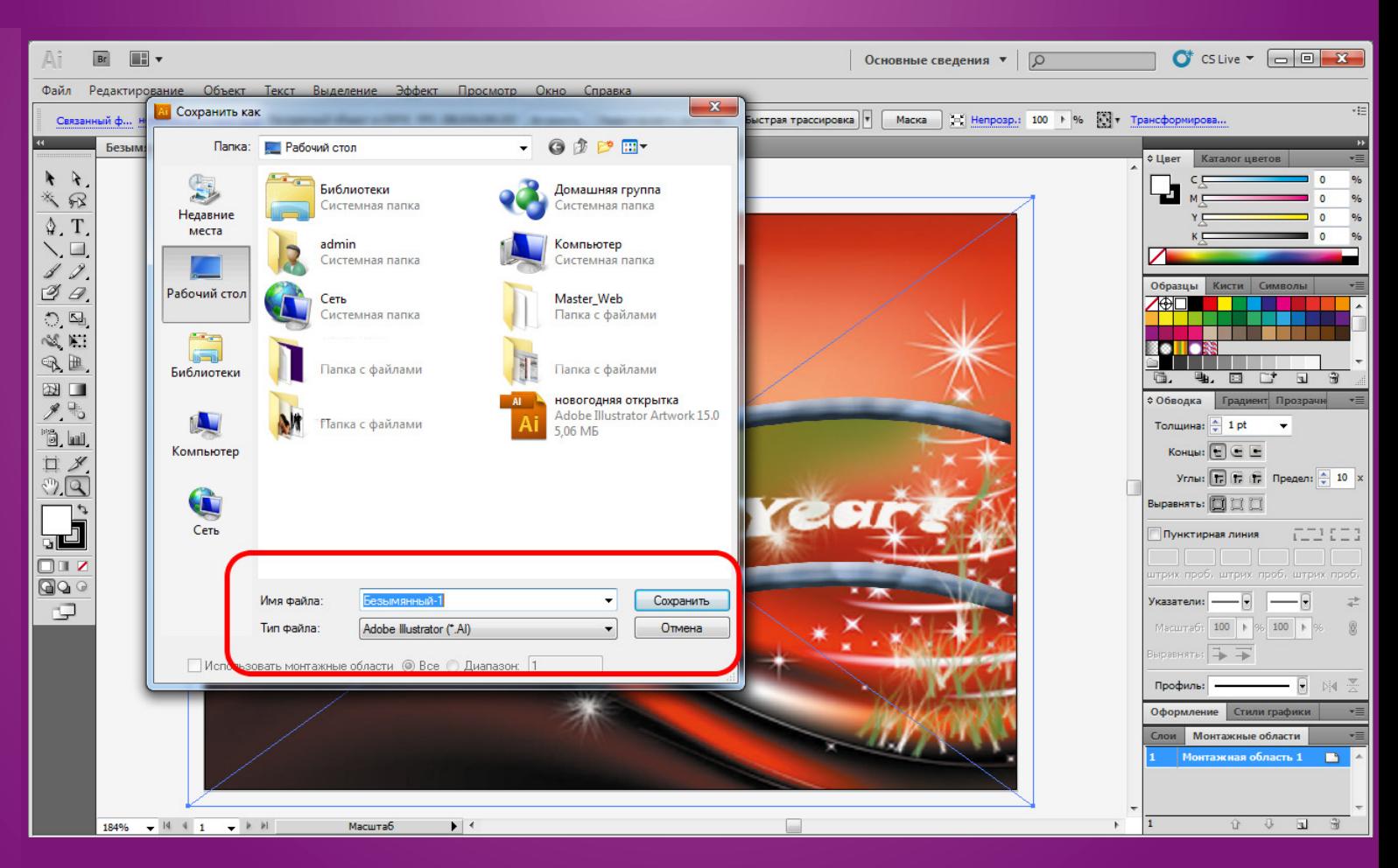

После того как вы создали работу, необходимо сохранить ее.

Первый файл вы сохраняете в формате \*\*\*.ai. Для этого необходимо выбрать пункт меню «Сохранить как/ Save as» на вкладке «Файл/File».

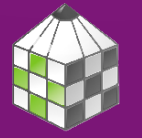

*<u>M3AATFABCKA9</u>* **ДЕЯТЕЛЬНОСТЬ B LUKOAE** 

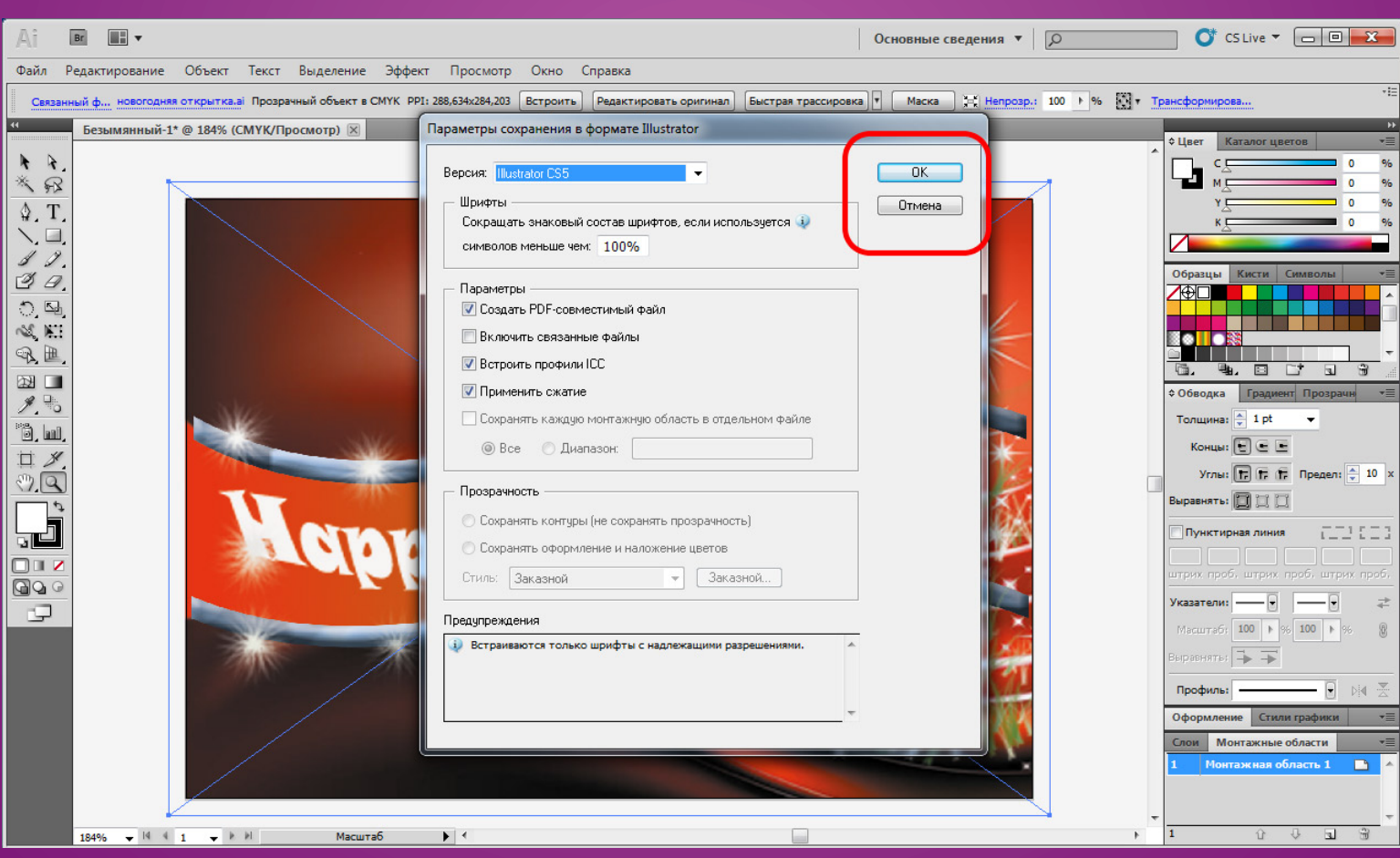

### Далее кликаем по "ОК"

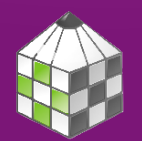

**ИЗДАТЕЛЬСКАЯ** 

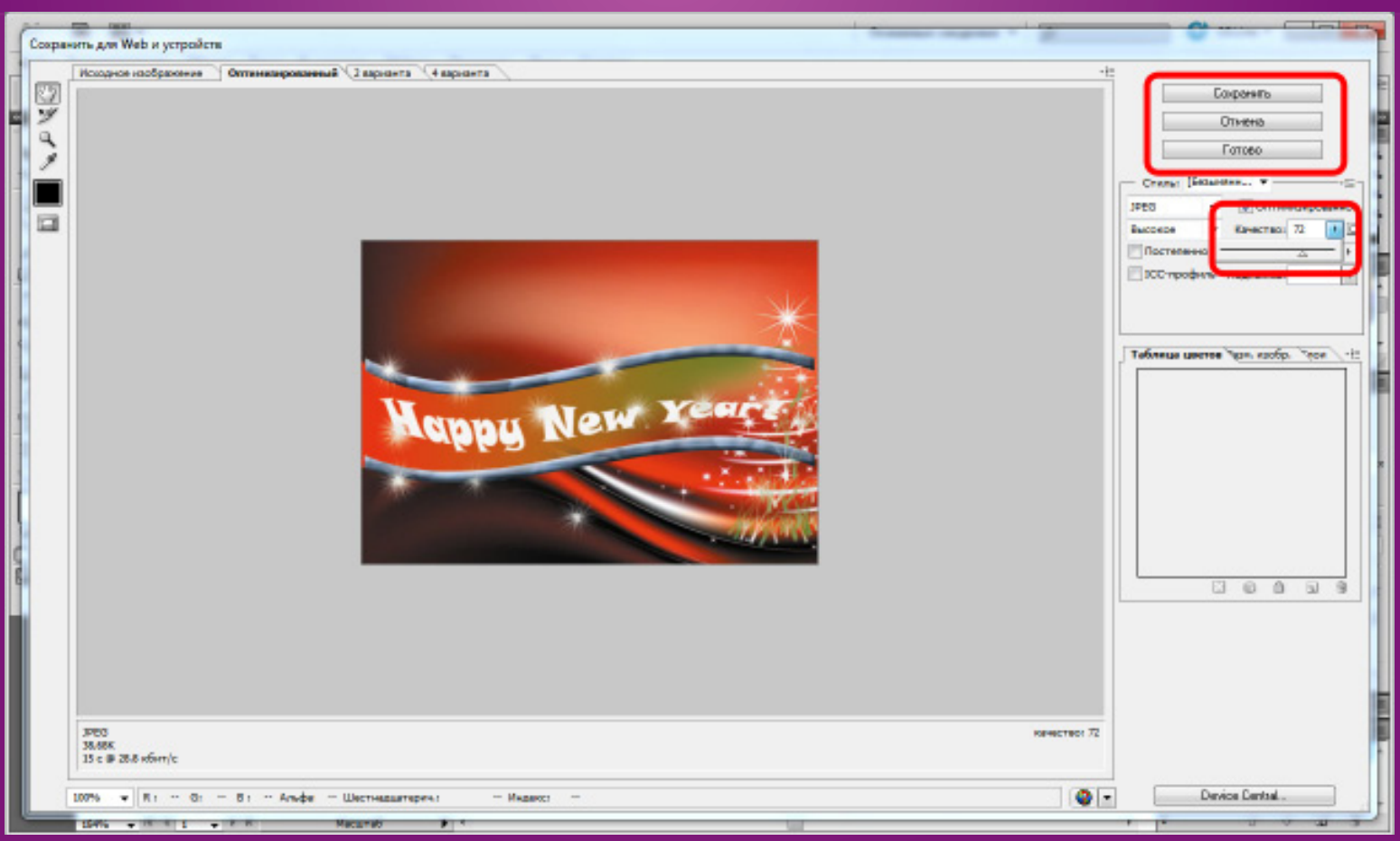

А второй в формате \*\*\*.jpg Для сохранения \*\*\*.jpg файла необходимо выбрать пункт «Сохранить для Web и устройств /Save as for Web» и поставить значение качества 72ppi. После установленных параметров сохраняемого изображения нажмите» Сохранить/Save»

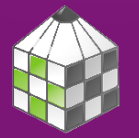

*<u>M3AATFABCKA9</u>* **ДЕЯТЕЛЬНОСТЬ BUIKOAE** 

 $\Gamma$ оздание работы для конкурса, до $\mathcal{E}$ удоволетворяющей техническим www.schoolizdat.ru кликаете по «Загрузить» и выбрав нужные файлы Далее в личном кабинете сайта загружаете их.

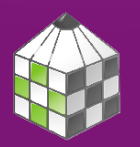

**ИЗДАТЕЛЬСКАЯ ДЕЯТЕЛЬНОСТЬ BUKOAE**